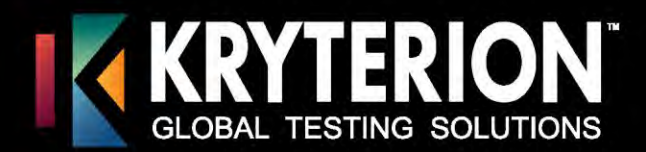

# **Test Taker Guide**

## **Online Proctoring Series**

June 2017 Version

#### **Table of Contents**

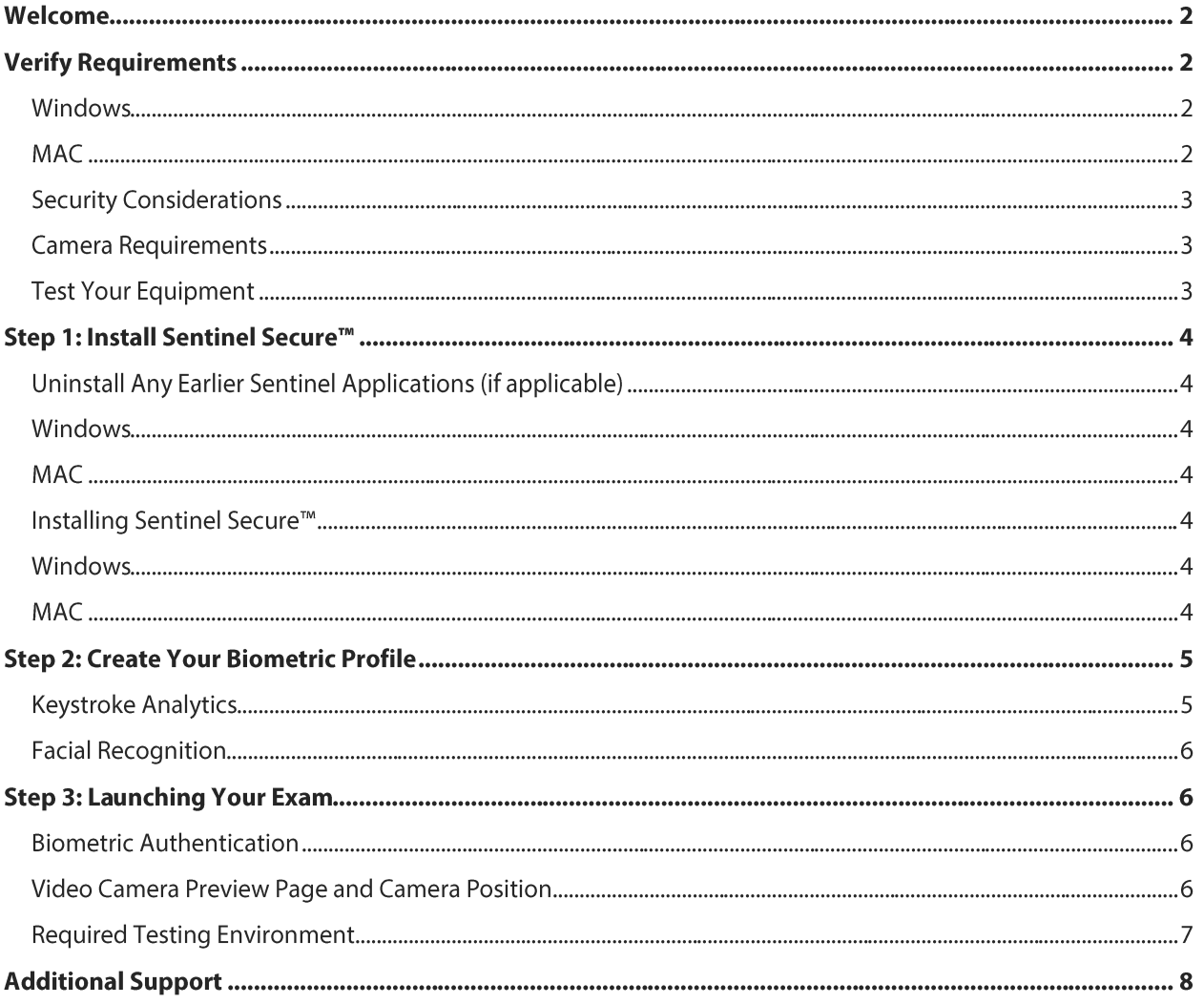

7776 S. Pointe Pkwy W., Suite 200 Phoenix, AZ 85044 www.KryterionOnline.com

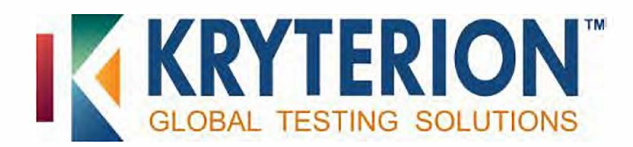

#### **Welcome**

Welcome to Kryterion's Webassessor™ application for Online Proctored exams. For a successful testing experience, we recommend that you complete the steps below at least forty-eight (48) hours prior to your proctored exam. If you require further assistance regarding the steps listed in this document, please refer to the Support Page.

https://www.kryteriononline.com/test-taker/online-proctoring-support

## **Verify Requirements**

To ensure you are able to launch your exam please be sure your computer meets the hardware and software requirements below.

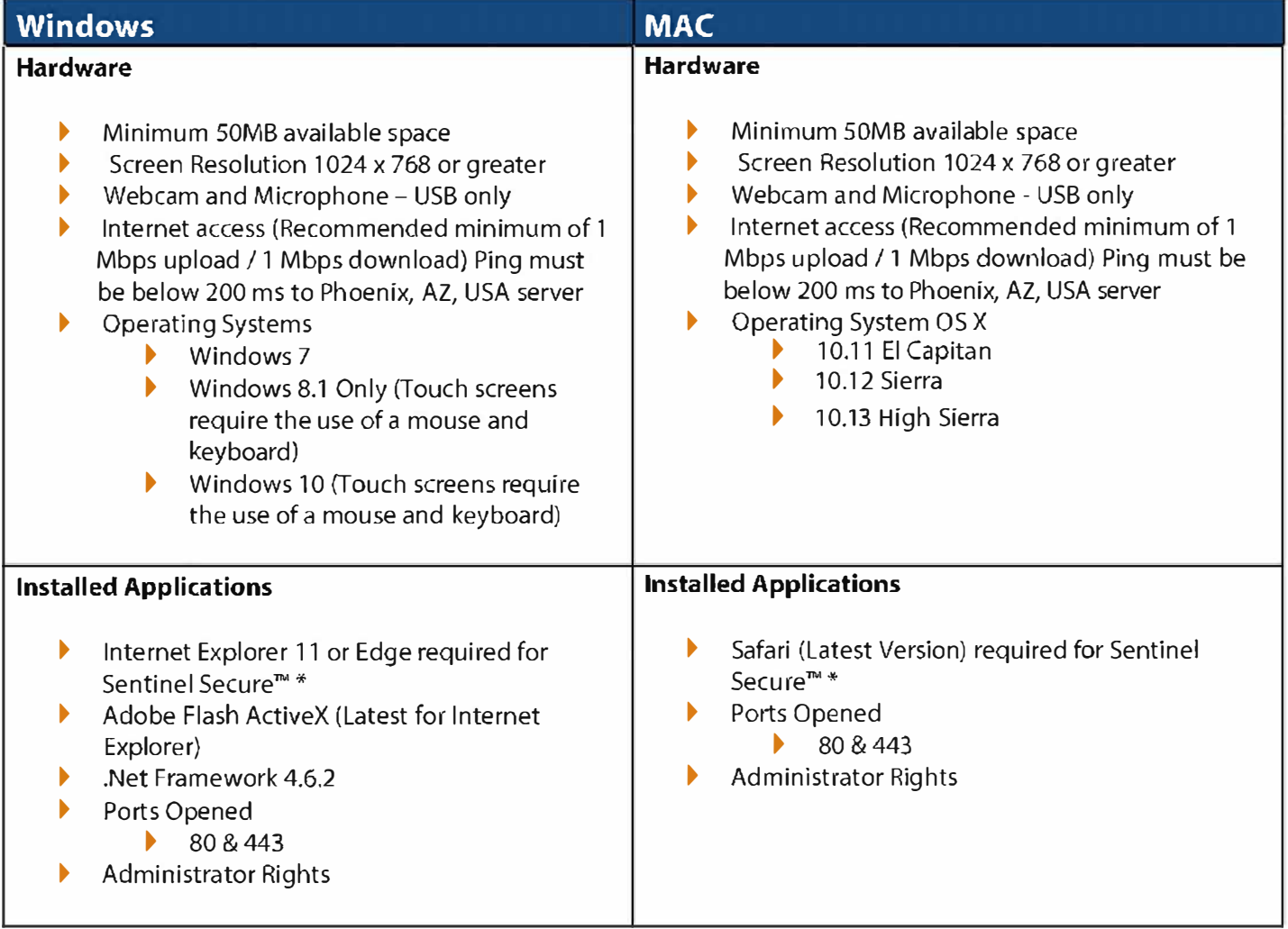

#### **\*You may also install and launch your exam using Chrome or Firefox.**

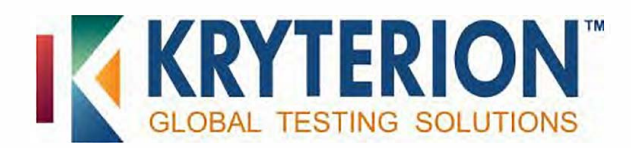

#### **Security Considerations**

Kryterion highly recommends all software/hardware that has the capability to interrupt, intercept, or interfere with your proctored exam be disabled during your test session. This includes, but is not limited to:

- ► Pop-up blockers
- ► Anti-virus software
- ► Firewall (windows and 3rd party)
- ► VMWare/Bootcamp
- Skype, Photobooth
- ► TeamViewer

*After you have exited Sentinel, you will need to ensure that these settings have been re-enabled.* 

As an alternative, you may "allow" Sentinel through your security software. With the everexpanding list of available security suites, it may still be necessary to disable these programs just before attempting to launch Sentinel.

**Note:** If you are unable to alter settings of the above-mentioned programs, please contact your System Administrator.

#### **Camera Requirements**

Note: You will not be allowed to use an internal camera, unless permitted by your Test Sponsor. If you are unsure which camera is allowed, please contact your Test Sponsor.

Recommended Specifications:

- Minimum Video Resolution of 720p with a frame rate of 30 fps
- ► High Speed USB 2.0 connection Plug and Play preferred
- $\blacktriangleright$  Manual focus ring
- $\blacktriangleright$  No auto zoom or auto focus must be turned off
- ▶ Built-in microphone highly recommended
- ▶ We recommend cameras with a heavy base and flexible neck to allow easier placement
- ▶ <b>Cord length of 6′</b> <math>(2m)</math> or more. **Digital Camera/Camcorder, Smartphone, GoPro, additional Laptops/computers are not acceptable as camera alternatives.**

Regarding proper placement of your camera, refer to the section below; ''Video Camera Preview Page and Camera Position," or refer to the videos located on the **Support Page**.

#### **Test Your Equipment**

Navigate to [https://test.kryteriononline.com/webcam-checker/](https://kryteriononline.com/webcam-checker) The website will provide steps on how to check your audio and video locally.

The speed test will check your Internet speed. Please click in the box below "Select Host" and type "Phoenix", click on any server and then "Go".

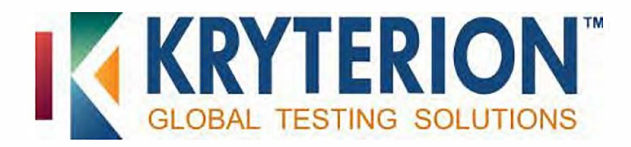

### **Step 1: Install Sentinel Secure<sup>™</sup>**

#### **Uninstall Any Earlier Sentinel Applications (if applicable)**

Uninstall any previous sentinels (also referred to as "Web Sentinel", "Sentinel Secure" or "Sentinel").

#### **Installing Sentinel Secure ™**

You will need to be logged in as an Administrator to perform the following steps.

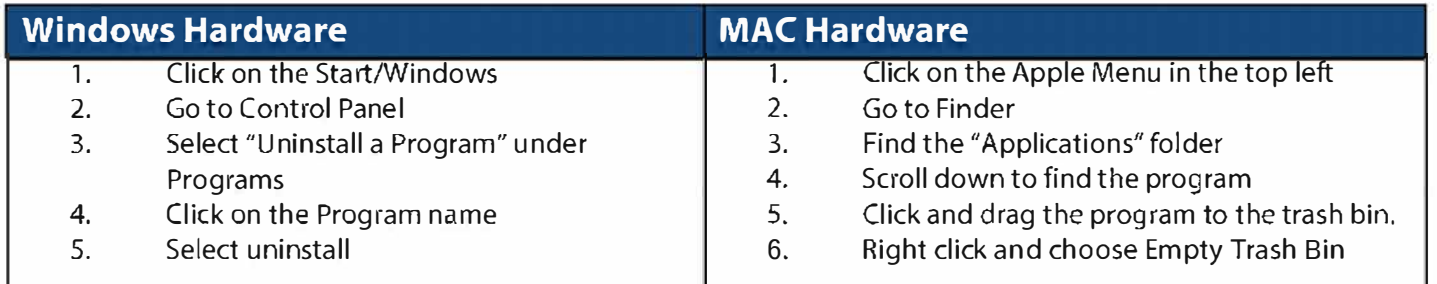

Note: If you do not see "Step 1 Install Sentinel" on the Webassessor™ homepage, you will first need to register for an on line-proctored exam.

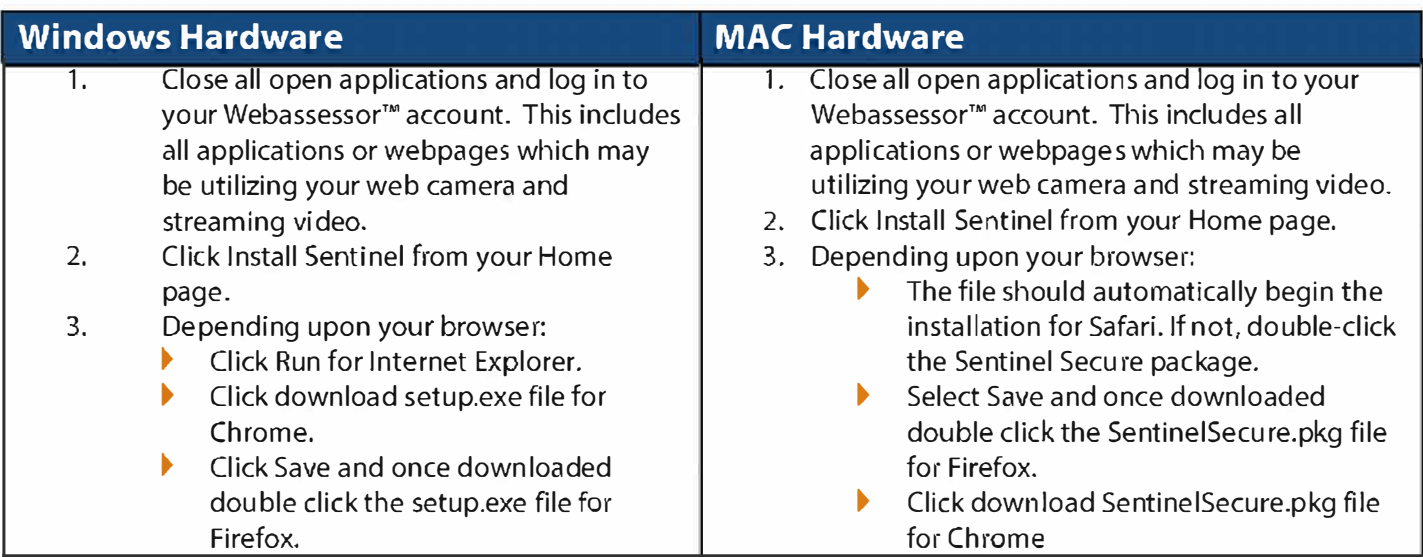

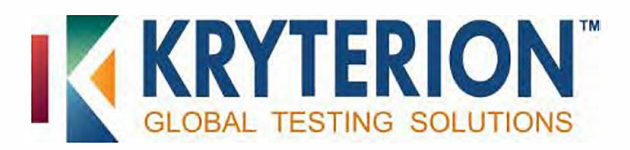

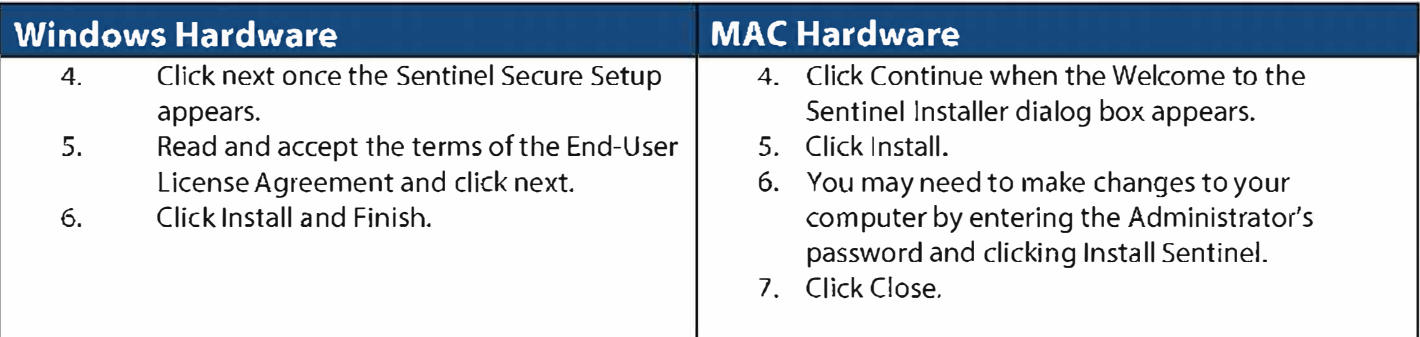

## **Step 2: Create Your Biometric Profile**

Biometrics are distinctive and measurable identifiers used to confirm that an individual is who they say they are. Examples can include fingerprint, facial recognition, ONA, palm print, hand geometry, iris recognition etc. In other words, this is an individual's unique footprint. Kryterion uses several types of authentication methods: passwords, keystroke analytics, and facial recognition.

During this step, you will create a biometric profile that may consist of keystroke analytics and/or facial recognition.

Please ensure your web camera is not streaming video in any other webpage or application prior to attempting to create your biometric profile.

#### **Keystroke Analytics**

Your typing pattern develops a rhythm that is exclusive to you. Webassessor™ analyzes your typing pattern to verify you are the person who should be taking the exam.

- 1. Go t[o www.webassessor.com](http://www.webassessor.com/) and enter your User ID and Password.
- 2. At the Home page, click "Enroll in Biometrics" and follow the onscreen prompts. If you do not see Step 2 to "Enroll in Biometrics", refer to the FAQ on the Support Page.
- 3. Read and accept the Terms of Service and click "Agree".
- 4. Type your name, exactly as shown, into the text box. The software will record your typing pattern and speed. Please type at a consistent pace as you normally type. Make sure to use the 'Shift' key for capital letters. Do not use 'Caps Lock'.
	- ▶ Press 'Enter' after typing your name.
	- ► **Please note that the online-proctored exam you are scheduled for is supported by Standard English keyboards only. Special characters (such as e) cannot be used in your Test Taker name when performing the biometric enrollment. If you**

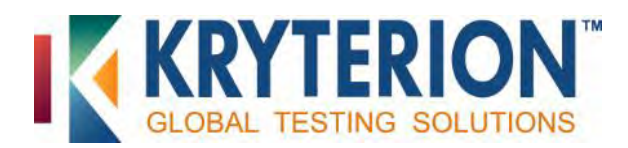

are using a non-English standard keyboard, please go to Microsoft's Support Website: https://support.microsoft.com/kb/258824 for instructions on modifying your keyboard to ensure a successful test launch.

5. Continue until the progress bar is solid green. When complete the program will automatically move to the next screen.

#### **Facial Recognition**

Facial recognition is a biometric that captures your image. When taking your photo, please place the camera so that only your face is in view similar to a driver's license or passport photo. Make sure the camera is in focus and the lighting is not too dark or too light. If you are wearing glasses or a hat, please remove them for the photo.

Hold perfectly still and click "Capture", a green background will appear. If a red background appears, adjust your position by moving closer to the webcam. Check the lighting on your face and the background behind your head.

## **Step 3: Launching Your Exam**

The "Launch" button for your exam will appear 10 minutes before your scheduled time next to "Upcoming Assessments". If it is not shown, hover over the question mark under "Details". For additional information, please refer to the support page at: https://www.kryteriononline.com/test-taker/online-proctoring-support

#### **Biometric Authentication**

After clicking on the "Launch" button, the Sentinel will load and then verify your biometrics. The Authentication is very similar to the Enrollment. Please follow the steps listed in "Step 2: Create your Biometric Profile" section above.

#### **Video Camera Preview Page and Camera Position**

Once your biometrics have been authenticated, the "Video Camera Preview" page will appear. Please use the video on the screen to adjust your camera position and verify your microphone is working. If the exam you are taking requires the use of an 'external webcam,' you must position your camera such that the Proctor can clearly see your full head, torso, hands, keyboard and mouse (if these are being used), any test aids you will be using and the immediate surrounding area, including your workstation, throughout the exam session. For additional information, please review the videos on the **Support Page**.

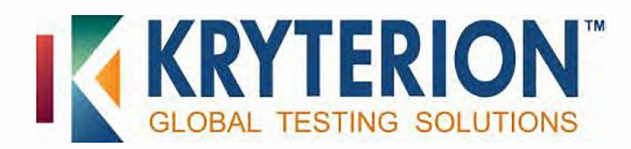

If your test sponsor has allowed test aids, please make sure they are in view of the camera before clicking on "I'm Ready to Begin my Exam". They must also remain in view during the entire test session.

**Note:** If the camera position is poor, microphone isn't working, or the wrong camera was selected you will be paused during your exam to adjust these settings.

#### **Required Testing Environment**

- The room is well lit, quiet, and free from distraction.
- The testing surface is clutter-free and contains only one computer, one monitor, one keyboard, and one mouse.
- ▶ Be sure that only the permitted Test Aids are in your testing area. Contact your test sponsor concerning allowed test aids. Once the Sentinel loads, the allowed test aids will be shown as icons on the right side of the screen. These icons are not interactive tools; they simply identify allowed test aids.
- ▶ Lanyards/badges, watches, bracelets and necklaces are not permitted to be worn during testing. Please remove all items from your neck and wrists.
- Interaction with another individual during your test session is not permitted.
- ▶ You may not use dual monitors.
- ► You cannot take a break for any reason. If you leave the workstation during the exam, we are obligated to inform your test sponsor.
- ► You may not lean out of the camera view during your test session. The proctor must be able to see you at all times.
- $\blacktriangleright$  Cell Phones are not permitted in the testing area.
- $\blacktriangleright$  Reading the exam aloud is prohibited
- ▶ You will be recorded during the entire exam experience.

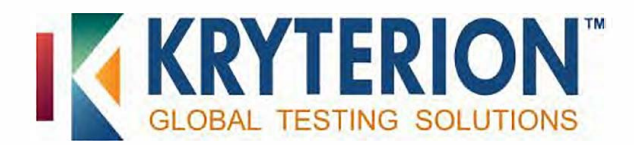

## **Additional Support**

If you require further assistance regarding the steps listed in this document, please refer to the [Support](https://www.kryteriononline.com/test-taker/online-proctoring-support) Page.

If you require further resolution to an issue, we are available 24 hours a day, 7 days per week, 358 days a year (Closed for US observed holidays).

**Voice:** 1-877-313-2008 (U.S.) or +001-602-659-4679 (International)

Live Chat: [https://www.kryteriononline.com/test-taker/online-proctoring-support,](https://www.kryteriononline.com/test-taker/online-proctoring-support) then click on "Click Here to Chat".

**E-Mail:** OLPsupport@KryterionOnline.com

Kryterion™, Inc. Corporate Headquarters 7776 South Pointe Parkway West Phoenix, Arizona 85044

#### **About Kryterion Inc.**

Kryterion is a global leader providing a full range of Online Proctoring solutions. Headquartered in Phoenix, Arizona, Kryterion has been on the forefront of testing solutions since 2001 and operates in more than 800 locations worldwide. Additional information is available at [https://www.KryterionOnline.com.](https://www.kryteriononline.com/)

#### **Notice of Rights**

All rights reserved. This product and related documentation are protected by copyright and are distributed under licenses restricting their use, copying, distribution, and recompilation. No part of this product or related documentation may be reproduced in any form by any means without prior written authorization of Kryterion, Inc and its licensors, if any.

#### **Notice of Liability**

The information contained in this guide is distributed on an "As Is" basis, without warranty. While every precaution hasbeen taken in the preparation of this guide, but the accuracy and completeness thereof are not guaranteed or warranted, and they are not intended to be, nor should they be understood to be, representations or warranties concerning the products described. Kryterion Inc. assumes no responsibility or liability for errors or inaccuracies with respect to this publication or usage of information. Further, Kryterion Inc. reserves the right to make changes to the information described in this guide at any time without notice and without obligation to notify any person of such changes.

#### **Trademarks**

Kryterion, Inc., Konnect, Kryterion Certified Professional Proctor, Proctor101, Sentinel Secure™ and Webassessor™ are trademarks of Drake International. Other product names may be trademarks or registered trademarks of their respective companies and are hereby acknowledged.

Copyright © 2017, Kryterion, Inc., Phoenix, Arizona. Find us on the Web at: https://www.KryterionOnline.com